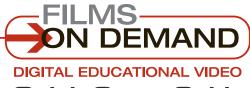

# HOME PAGE

Here's how to navigate the **Films On Demand** home page you first see when you log in.

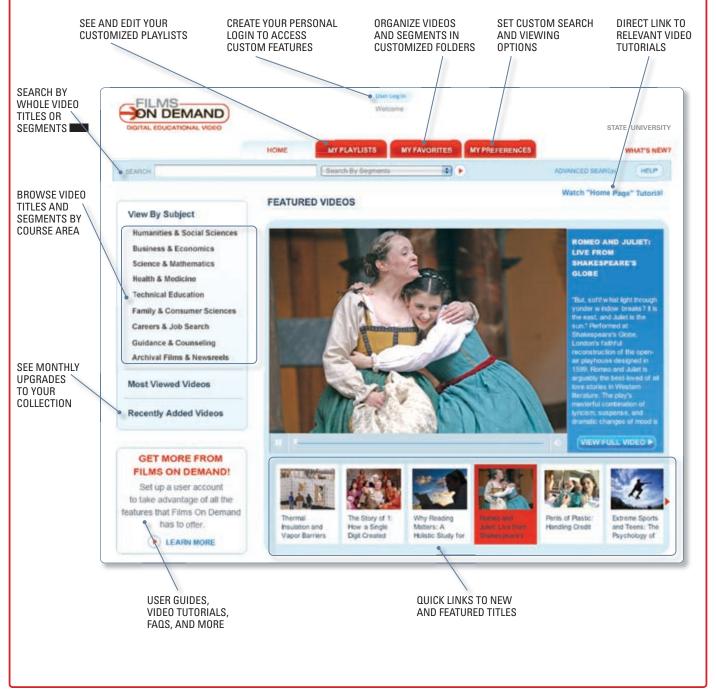

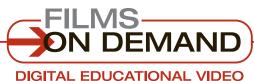

# PLAY VIDEO PAGE

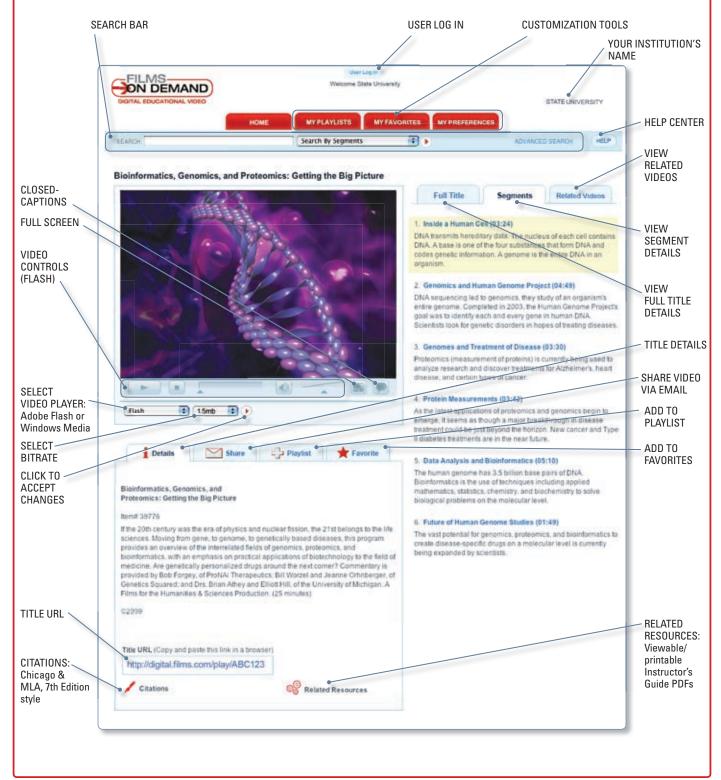

# LOGGING IN

There are two levels of "logging in" for most Films On Demand customers:

Account Log In and User Log In.

Library: type in your log in info before distributing.

|              | 1 1        |
|--------------|------------|
|              | 1 1        |
|              | 1 1        |
|              | 1 1        |
|              | 1 1        |
|              | 1 1        |
|              | 1 1        |
|              |            |
| A COOLINE ID | DA CCM/ODD |
| ACCOUNT ID   | PASSWURD   |

### **QUICK TIP**

### **READ THIS FIRST!**

If your institution uses a form of automatic authentication (such as IP, Referring URL, or EzProxy), you may be able to bypass the Account log in process altogether.

Look for the link on your library home page.

### **ACCOUNT LOG IN**

# to access your institution's Films On Demand video content:

- 1. Go to http://digital.films.com.
- 2. Type in your Account ID and password, and click on "Log In."
- **3.** You will then be granted access to all of the videos you are authorized to view via Films On Demand.

### **USER LOG IN**

# to access your personal preferences, favorites, and playlists:

- 1. Log in to your institution's account (see above), then click on "User Log In."
- 2. If you are already a registered user, enter your personal username and password, and click on "Log In."
- **3.** If you are not already a registered user, click on "User Log In" to set up your personal username and password.

# Welcome State University MY PLAYLISTS MY FAVORITES MY F Search By Segments

### **CUSTOMIZE!**

To access the customization tools, you must be logged in as a user.

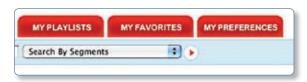

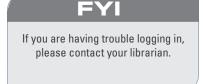

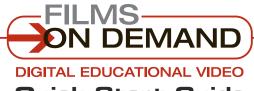

# FINDING VIDEOS

You can easily find videos by browsing or searching.

# **BROWSE** through the available subjects:

- Select a subject from the left-hand navigation area to access a detailed list of topics.
- 2. Click on a topic to access a list of all videos in that topic.
- Click on any title to view that video, or click on
   "
   ∃ View segments in this video" to see a list of its segments.

### QUICK TIP

Many of the topic menus include subtopics.

To access the subtopics, click on the "+" icon next to any subjects that display it to expand the view.

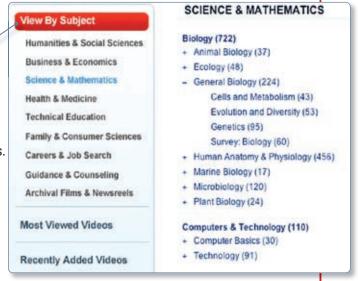

# **SEARCH** the titles in your collection:

- Type a keyword, phrase, or program name in the search box at the top of the screen.
- 2. Use the drop-down menu to select 
  "Search by Segments" to search all of 
  the available meta-data for segments or 
  "Search by Titles" to search all of the 
  available meta-data for full titles.
- 3. Click on the red arrow icon next to the "Search by" drop-down, or press the "Enter" key on your keyboard to execute the search.
- 4. Click on any title to view that video, or click on "\(\overline{\pm}\) View segments in this video" to see a list of its segments.

### CUSTOMIZE!

Change your default settings in the "My Preferences" tab. By default, all browse results are displayed as full titles and sorted alphabetically. All search results are displayed by individual segment and sorted by relevance.

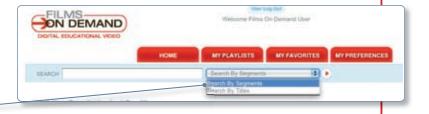

### QUICK TIP

Refine your search by using the drop-down menus in the "Advanced Search" screen.

Access the "Advanced Search" link at the top right of the search bar.

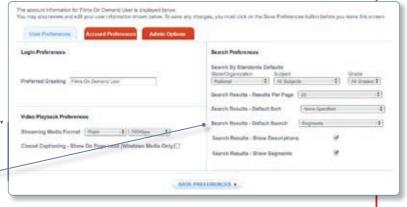

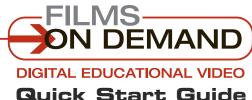

# **VIEWING VIDEOS**

There are several ways to **view videos** from the browse or search results page.

# When **TITLES** are displayed on the browse or search results page:

1. Click on the "Play Video" icon to view the complete video.

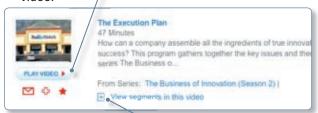

2. Or click on the "

View Segments" icon to display available segments. Click on a segment from the list to access that specific segment directly.

# When **SEGMENTS** are displayed on the search or browse results page:

1. Click on the "Play Video" icon to view the segment.

### From the view video page:

- Click on the "Segments" tab to display available segments from the selected video. Click on a segment, and playback of that segment will begin automatically.
- 2. Click on the "Full Title" tab. Click on the program title. Playback will begin automatically from the beginning of the video.

### Many videos support closed-captioning.

To view a video with closed-captioning:

- 1. If a closed-captioning icon appears below the video player, once the video is playing, click on the closed-captioning icon to display the caption text.
- 2. To turn the captions on and off, click on the closed-captioning icon again.

### **CUSTOMIZE!**

Configure captions on or off by default using the My Preferences page.

# It's easy to control your video playback experience.

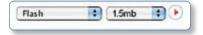

1. To change the video format or bitrate.

use the drop-down menus below the video player. Select either Flash or Windows Media, and then select from the available bitrates. Click on the red arrow icon to activate the new settings.

- 2. To adjust the volume, mute the audio, or pause the video, use the embedded video functions.
- 3. To view a video in full-screen mode, click on the red arrow icon below the video window (for Windows Media) or the white embedded arrow icon (for Flash video).

  To close full-screen mode, press the "Esc" button on your keyboard.

### QUICK TIP

For best results, use the high-resolution Flash video option when viewing in full-screen mode.

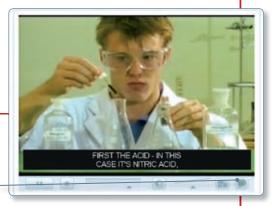

### EVI

Not all of the videos include closed-captioning. If the CC icon is not displayed, there is no closed-captioning available.

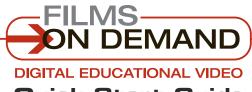

# **SHARING VIDEOS**

You can share **whole videos** or **custom playlists** you create.

### TO SHARE VIDEOS: From the browse or search results page:

 Click on the envelope icon below the thumbnail image to send a link to a specific video via email.

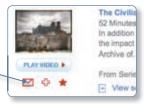

### From the view video page:

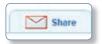

- Click on the "Share" tab below the video player to send a link to a specific video via email.
- Click on the "Details" tab below the video player. Then simply copy and paste the Title URL onto a secure Web site to allow students and faculty direct access to that video.

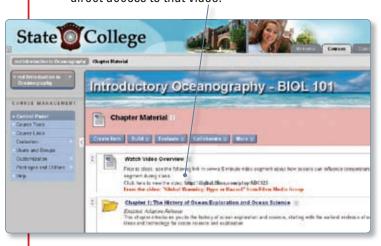

### FY

Title URL links are specific to every video and every account.

They can be used on course Web sites,
online library card catalog systems,
distance-learning courseware, PowerPoint slides,
and more.

# TO CREATE A CUSTOM PLAYLIST: Users can add a full title or segments of a title to a playlist.

 Click on the "[+]" icon below the thumbnail image of the video on any search or browse results page. Then choose whether to add the specific title or segment to an existing playlist or create a new one.

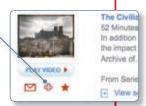

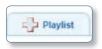

- 2. Or, from the View Video page, use the "Playlist" tab to add videos to a playlist or create a new one.
- 3. Access all existing playlists from the "My Playlists" tab at the top of the screen.

#### EYI

In order to create a custom playlist, you must be logged in as a user. If you do not have a user account, you will be prompted to create one.

### QUICK TIP

It's easy to add more than one video segment to a playlist at once using the "Playlist" tab below the video player. Press Ctrl or Command while selecting multiple segments to easily add them to your playlist.

You can also add segments from different titles to a single playlist.

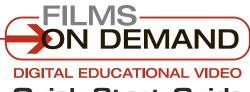

### ORGANIZING VIDEOS

It's easy to store your favorite videos in your own **personal folders** for quick access.

# To create and add to a personal folder:

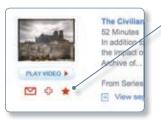

- 1. From the browse or search results page, click on the star icon below the thumbnail image of the video to add a full title or segment(s) to a personal folder.
- 2. Add to an existing folder, or create a new one in one simple step.

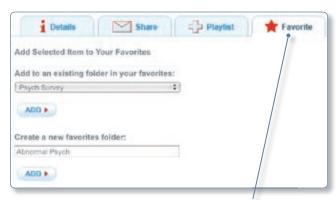

From the View Video page, use the "Favorite" tab below the video player.

### QUICK TIP

Personal folders are a great way to save quick links
to frequently used videos for easy access.
Once you add a title or segment to a folder, you do not
have to browse or search for it in the future.
Simply access it through "My Favorites." You can also access
play and share functions directly from this page.

# To access and organize your personal folders:

 Access your personal folders using the "My Favorites" tab.

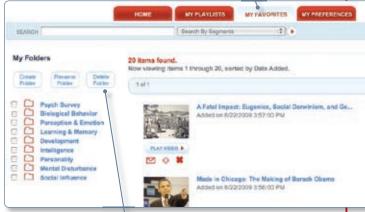

2. In "My Favorites," you can create, rename, or delete folders.

### FYI

In order to create or access your personal folders, you must be logged in as a user. If you do not have a user account, you will be prompted to create one.